# **Программа MedCatalog**

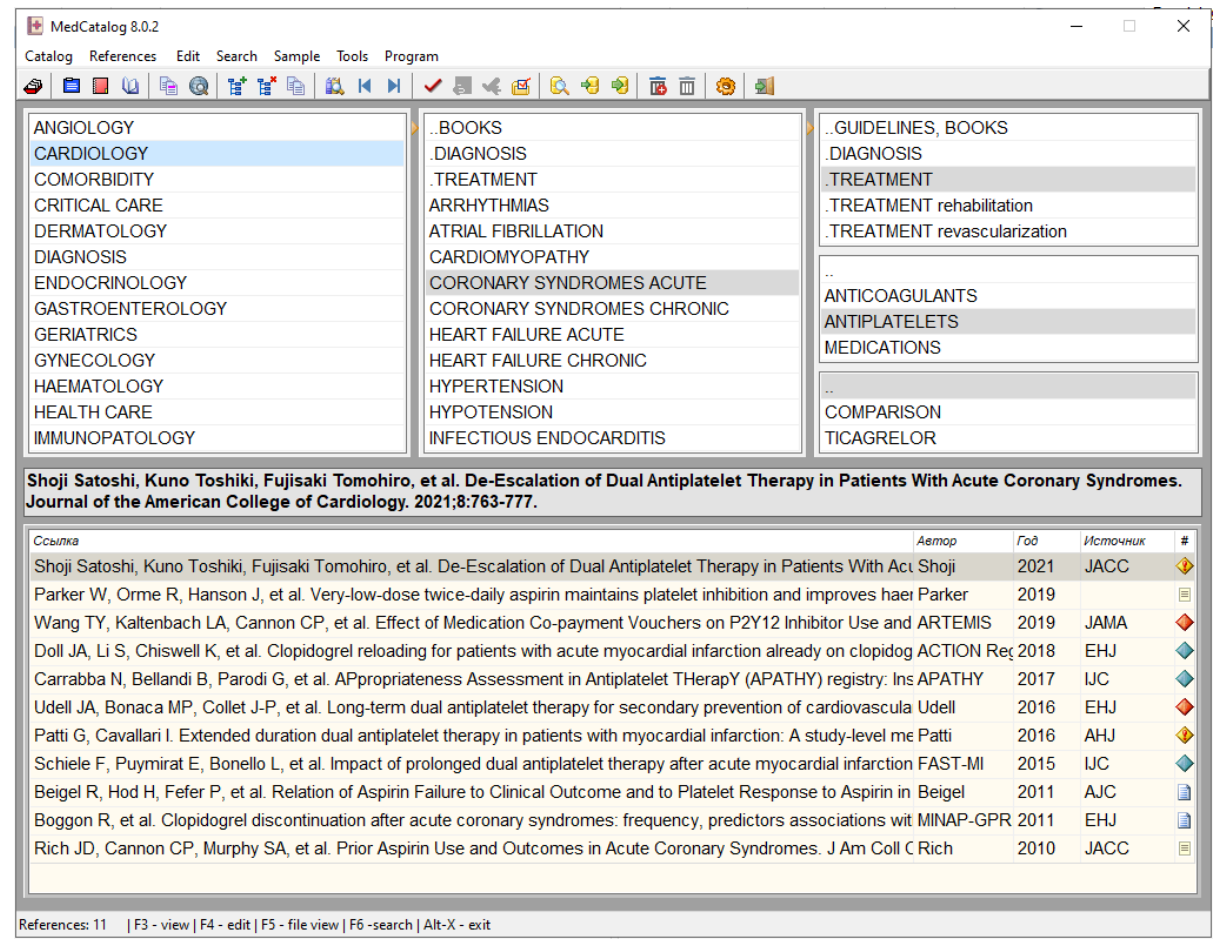

Программа MedCatalog (Fwcatalog) предназначена для ведения каталога библиографических ссылок и распространяется без ограничений. Программа используется автором для подготовки книг, статей, лекций, а также решения задач диагностики и лечения болезней, и поддерживается в течение более двадцати лет.

Данная программа позволяет осуществить ввод и правку библиографических данных, изменение каталога, создание и вывод списка ссылок. Существующие библиографические программы, например, End-Note, предназначены в первую очередь для ввода ссылок из Интернета (журналы, базы данных) и форматирования в соответствии с библиографическими стандартами. Программа **MedCatalog** дополняет вышеуказанные программы и представляет собой 5-уровневый каталог, позволяющий видеть структуру классификации источников.

Объемная база данных библиографических ссылок fcatalog.sqlite обновляется еженедельно и скачивается отдельно в виде архива fcatalog.7z.

Пожелания и советы можно направлять автору по email: fbelyalov@yandex.ru, Белялову Фариду Исмагильевичу.

# СОДЕРЖАНИЕ

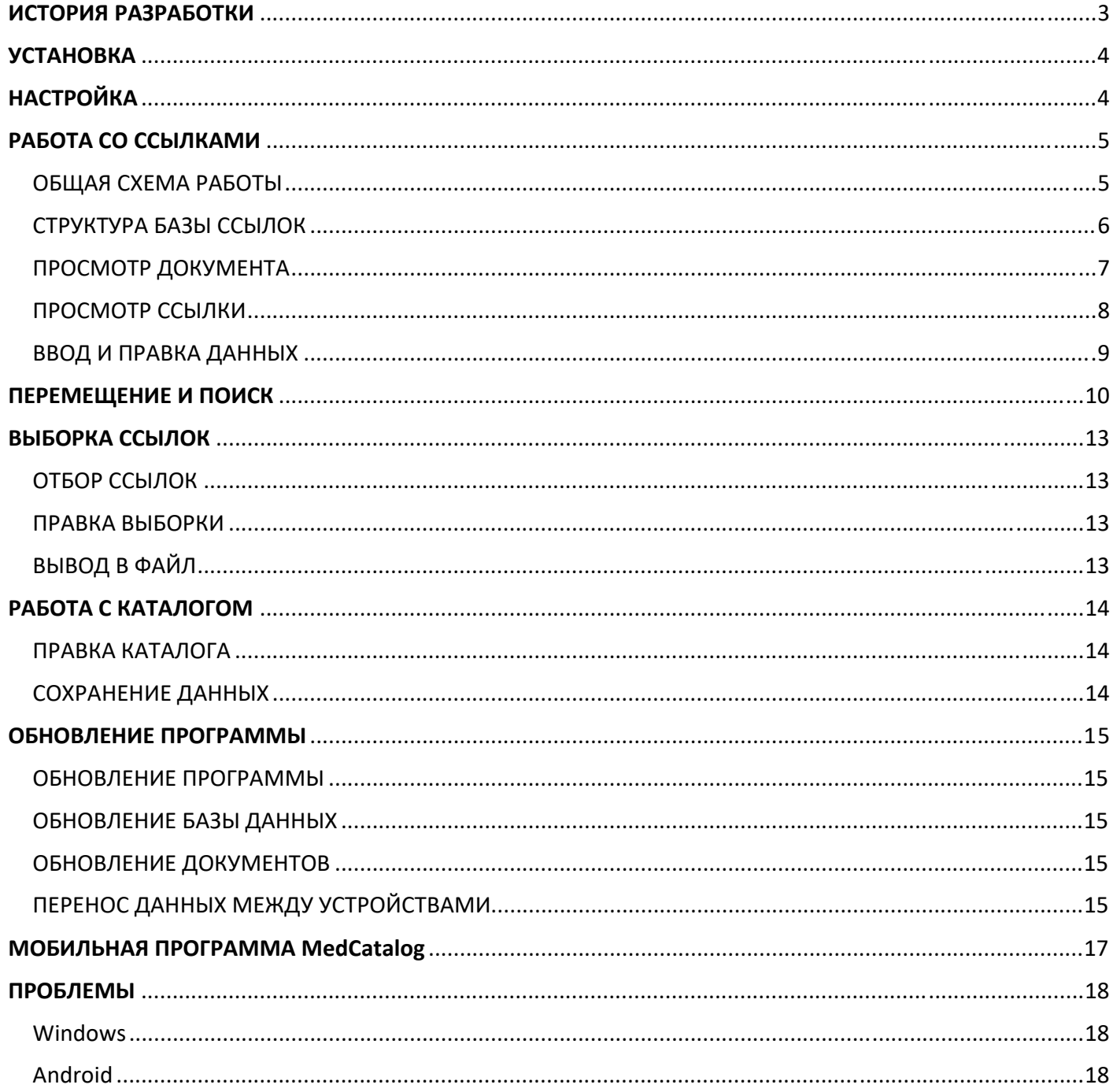

# ИСТОРИЯ РАЗРАБОТКИ

#### версия 8.0

- + внутренний архиватор
- + международная версия
- + сортировка ссылок по году и дате создания
- + улучшена работа по созданию/правке разделов
- + быстрый доступ к часто используемым папкам
- + оптимизирован поиск ссылок

#### версия 7.0

- + создана мобильная версия программы Fmcatalog
- + переход на открытую, универсальную базу данных SQLite
- + сортировка по алфавиту рубрик
- + анализ и корректировка путей к документам
- + поиск в Интернете по названию и DOI
- + улучшена система поиска и сортировки ссылок
- + вывод результатов SQL запроса в файл
- + усовершенствован парсинг ссылок
- + выбор стартового каталога
- + выбор диапазона диаграммы ссылок
- + улучшена настройка цвета в окне просмотра рефератов
- + иконки обновлены и унифицированы с другими программами
- + добавлено скачивание базы данных fcatalog.sqlite с ftp сервера

#### версия 6.0

- + изменена система управления базой ланных Microsoft Access.
- + снято ограничение на длину ссылки (поле типа Long Text)
- + импорт ссылок в формате RIS или PubMed
- + графическая идентификация типа ссылок (РКИ, регистр, метаанализ)
- + окно редактирования в модуле поиска ссылок

#### версия 5.0

- + окно редактирования: удаление переносов, новые кнопки, панель для рефератов
- + доступ к копированию данных (реферат, название) в режиме просмотра
- + планка с полным названием источника в основном окне
- + оптимизация диаграммы ежегодного числа публикаций
- + Обновление иконок
- + настройка цветов и шрифта просмотра рефератов...
- + убраны отчеты в Quick Report и заменены на Microsoft Word и FastReport
- + статистика базы данных в графике
- + полуавтоматическое заполнение полей
- + просмотр рефератов
- + резервная архивация данных по расписанию
- + переработка окна ввода информации

#### версия 4.0

- + совершенствование системы поиска данных
- + отчеты на Quick Report
- + перемещение каталогов и документов

#### версия 3.0

Разработка каталога на Delphi в 2002 году с dbf-базой данных.

### версия 2.0

Переход на компилируемую систему Clipper в 1993 году.

#### версия 1.0

Разработка каталога на dBase III в 1991 году.

# **УСТАНОВКА**

1. В системе Windows запустите программу установки setup.exe.

2. После запуска программы нажмите кнопку конфигурации и задайте оптимальные установки. Можно также перед запуском программы вручную отредактировать файл fcatalog.ini. Программа использует базу данных fcatalog.sqlite, находящуюся в том же каталоге, что и основной файл Fwcatalog.exe.

3. На сайте «WEB-медицина» в разделе программ можно скачать последнюю базу с библиографическими ссылками, которые собираются автором для помощи в своей работе, и заменить установленный файл fcatalog.sqlite.

4. Продумайте тщательно свою структуру каталога, соответствующую особенностям Вашей работы и измените существующий авторский вариант. Поскольку это персональный каталог, возможности добавления сторонних баз данных ограничены.

# **НАСТРОЙКА**

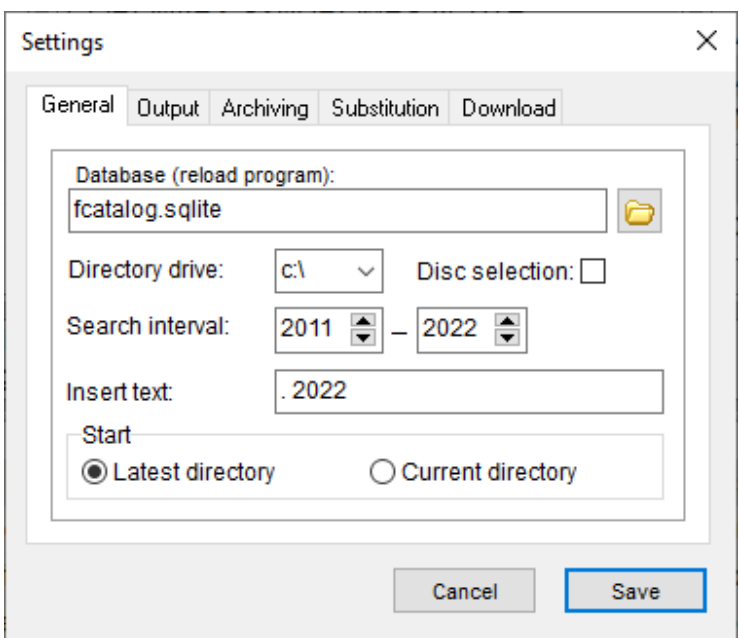

Для настройки программы можно вручную отредактировать файл fcatalog.ini или использовать кнопку конфигурации В. Здесь можете задать начальные условия поиска информации, резервного копирования базы данных, параметры создания отчета. В разделе "База" предусмотрена возможность замены текста в поле, где содержатся данные пути к внешнему документу. Такая возможность предусмотрена в связи со сменой каталога, где хранятся документы.

# РАБОТА СО ССЫЛКАМИ

# ОБЩАЯ СХЕМА РАБОТЫ

Общую схему работы с библиографическими данными, которую использует автор, представлена на рисунке. Ссылку можно получить, копируя ее текст, или через экспорт, обычно в формате RIS или NBIB. В последнем случае удобно в окне правки через кнопку  $\mathbb{R}$  импортировать ссылку в каталог.

Наряду с прямым вводом ссылок можно использовать широко распространенные программы EndNote или Reference Manager, а затем копировать ссылку в каталог через буфер обмена.

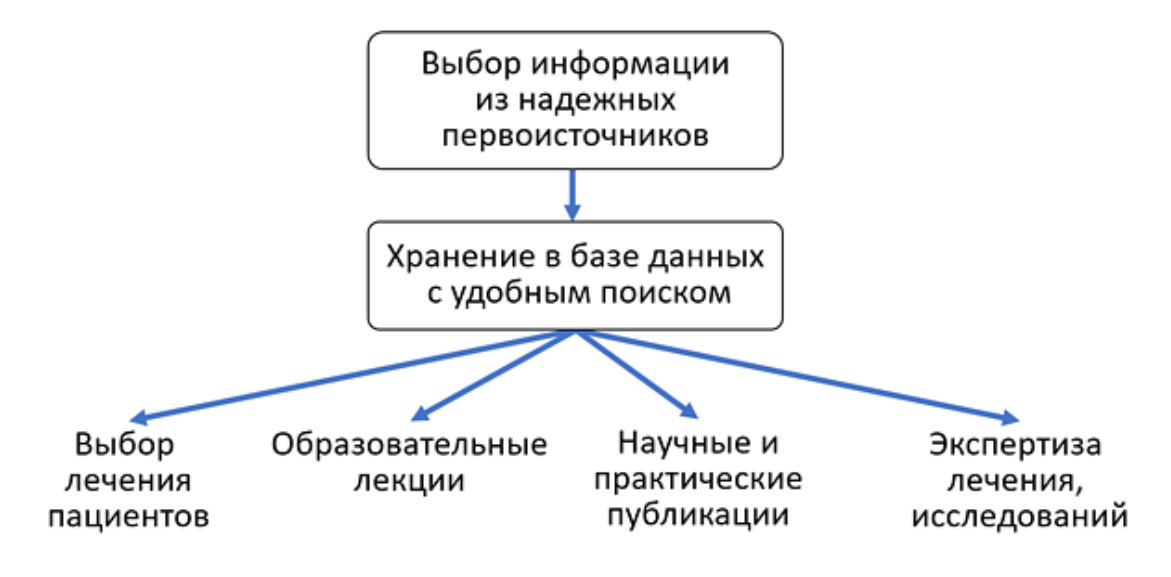

### СТРУКТУРА БАЗЫ ССЫЛОК

В каталоге содержаться большие разделы по кардиологии, коморбидности, психосоматике, прогнозированию и шкалам, которые входят в сферу интересов автора. Разделы базы ссылок имеют унифицированную структуру с некоторыми вариациями, в зависимости от области медицины. Структура базы ссылок постоянно модифицируется в связи с обновлением информации и совершенствованием рубрификации.

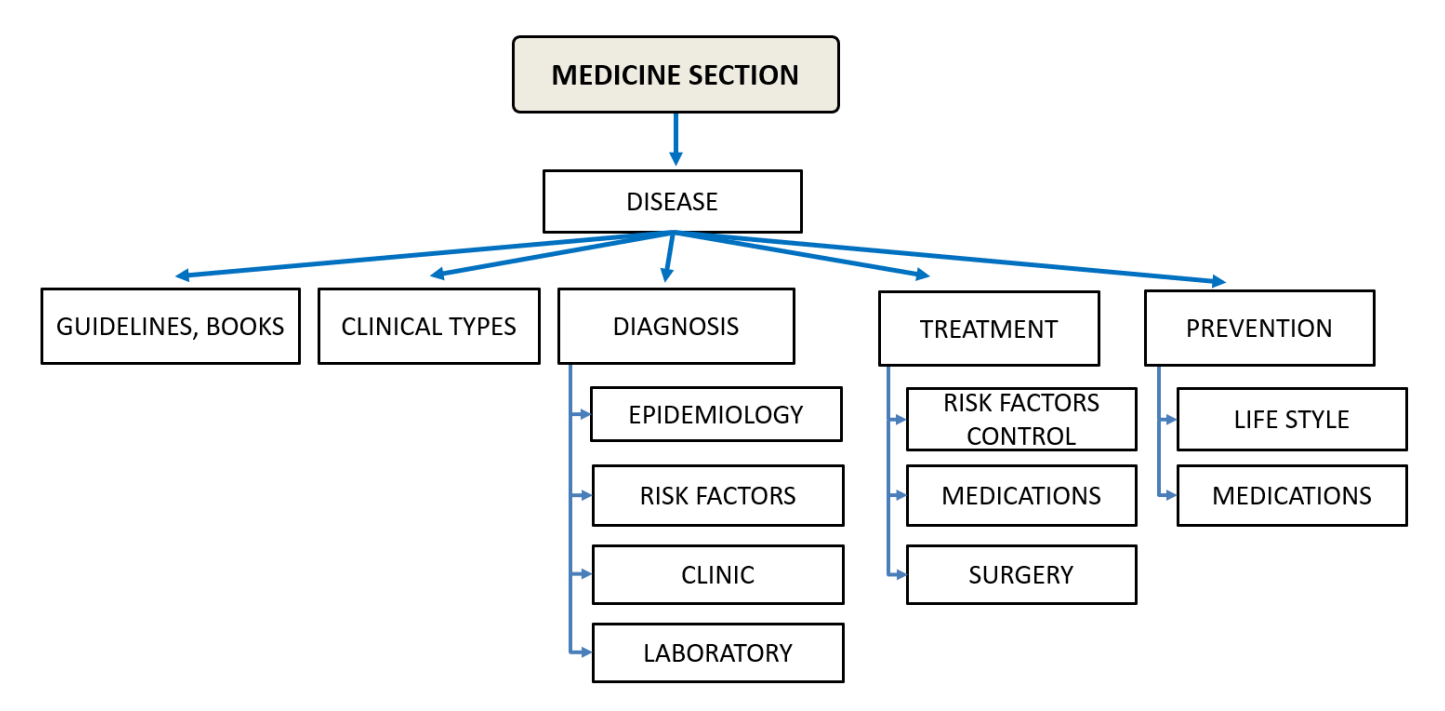

## ПРОСМОТР ДОКУМЕНТА

Основное окно используется для выбора ссылок с целью просмотра или правки, перемещения по каталогам, переноса ссылок в различные подкаталоги или корзину, организации выборки для последующего использования в документах, поиска ссылки и Интернете.

Если имеется полный документ в виде отдельного файла, то его можно вызвать с помощью клавиши F5 или кнопки $\mathbf{u}$ .

Чтобы отредактировать данные с помощью кнопки или клавиши F4 вызываем окно правки ссылки.

Для создания ссылки нажмите клавишу Ins или кнопку  $\overline{E}$ . Найти публикацию в Интернете можно по полному названию с помощью поисковика Google ( ) или в базе данных PubMed ( ) по названию или выделенному тексту.

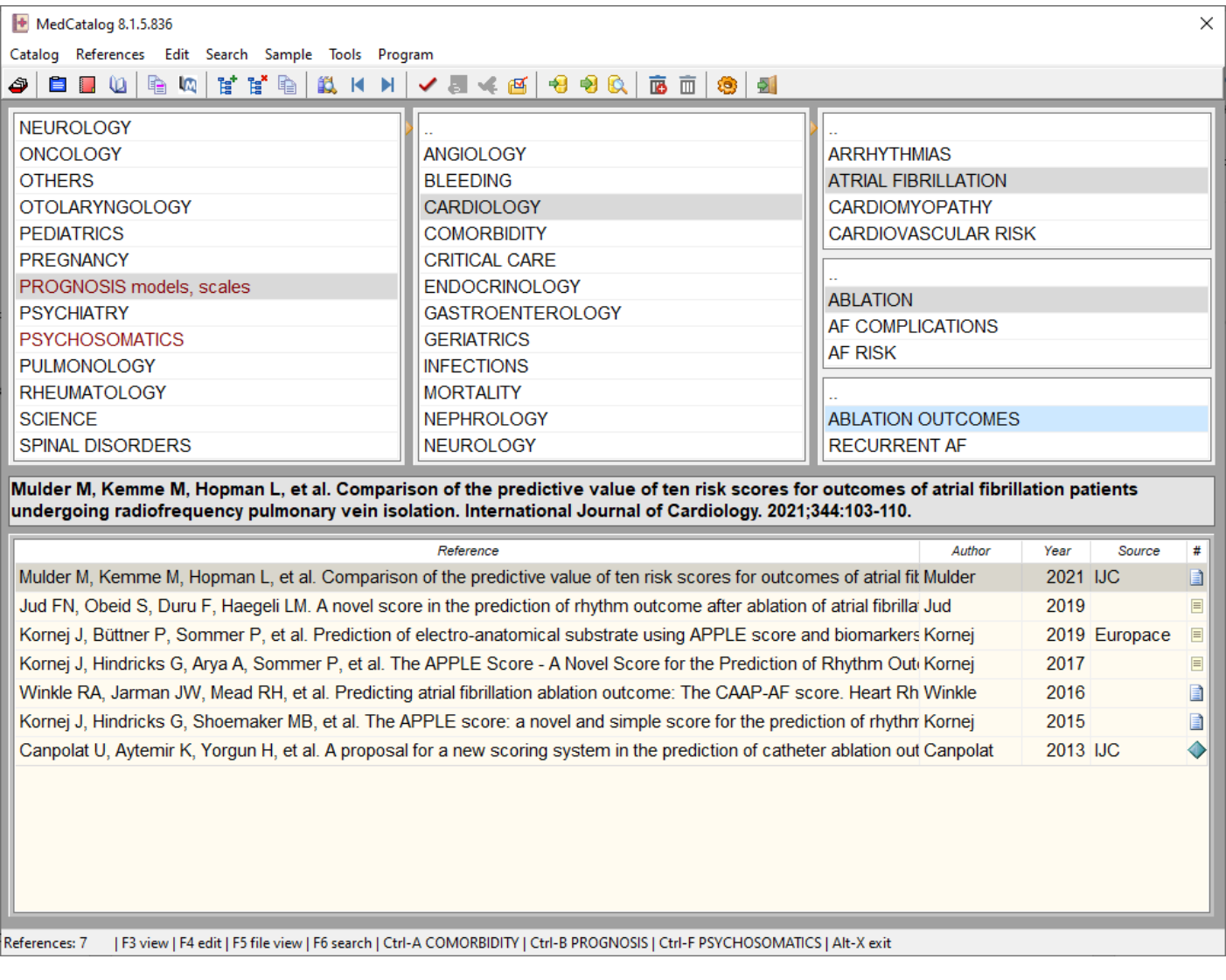

## ПРОСМОТР ССЫЛКИ

В основном окне пользователь выбирает необходимый каталог и нажимает кнопку  $\blacksquare$ , клавишу F3 или дважды щелкнуть мышкой, чтобы познакомиться с рефератом в окне просмотра документа.

Здесь можно пролистать документы данного подкаталога, вызывать просмотр полного документа, скопировать название, а также настроить комфортный фон (например, #2F4F4F или #0063B1) и шрифт.

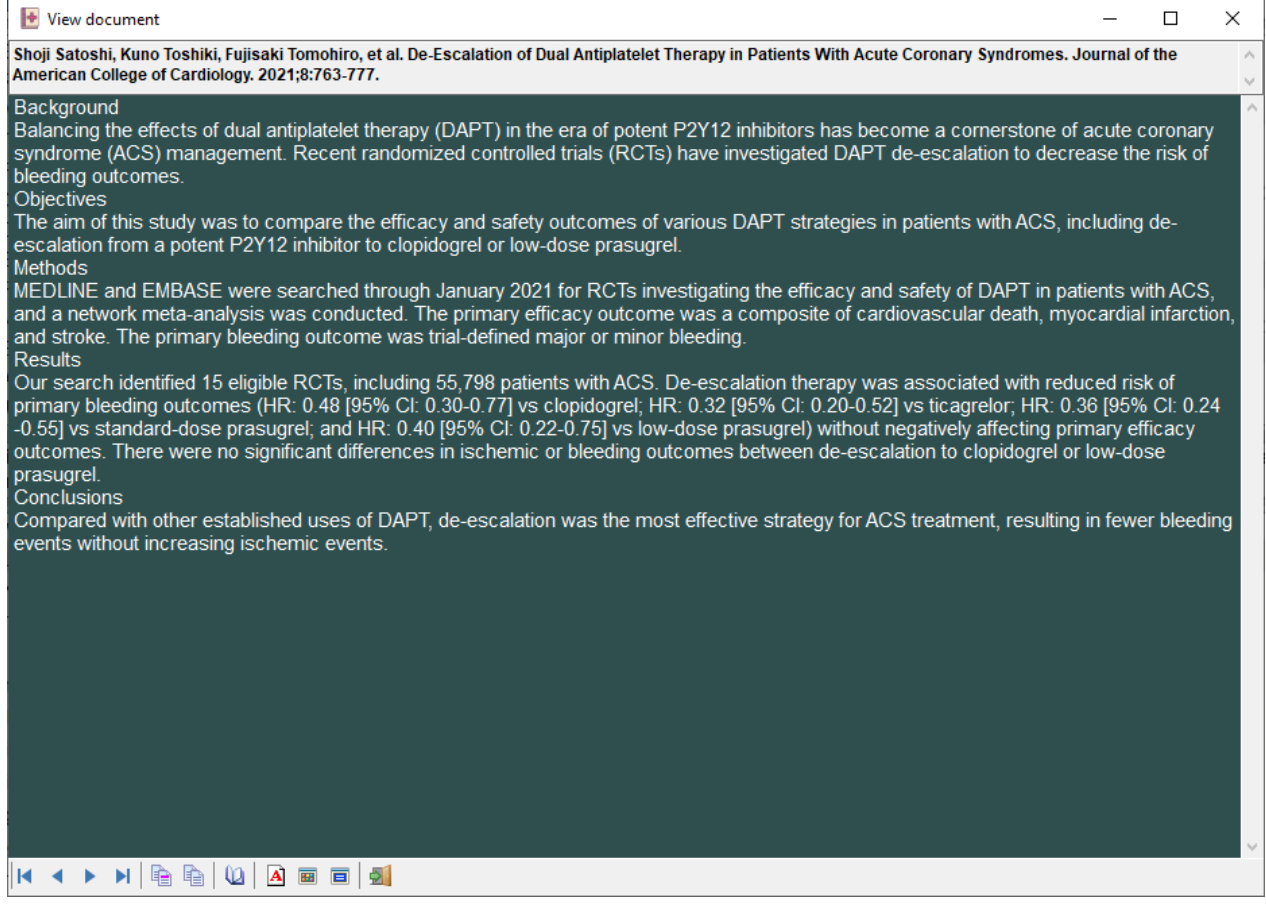

### ВВОД И ПРАВКА ДАННЫХ

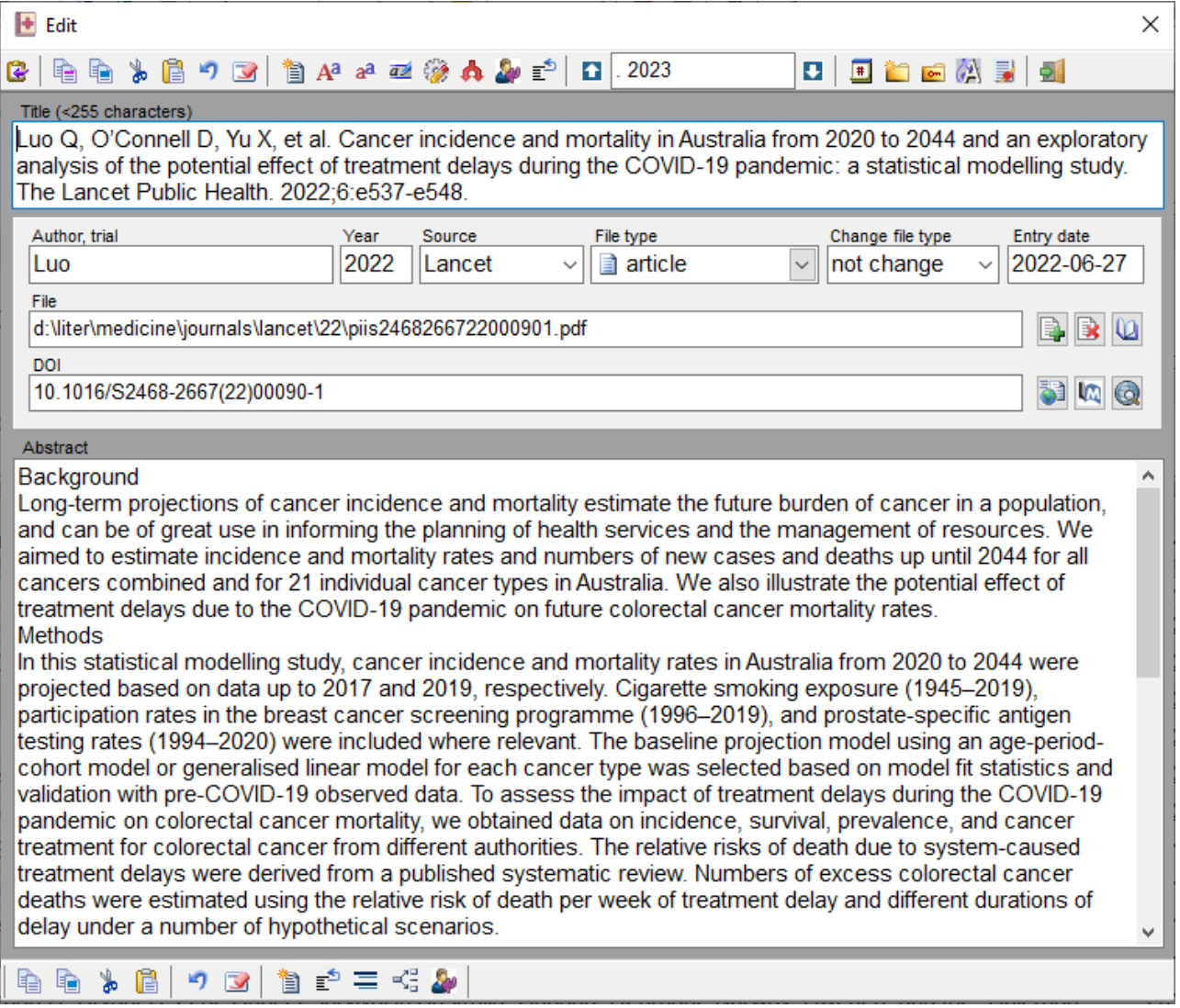

Введите необходимую информацию прямо или из другого источника (EndNote, Reference Manager, Internet Explorer, Word) через копирование и вставку с помощью клавиш Ctrl-Ins/Ctrl-C и Shft-Ins/Ctrl-V.

Также можно импортировать ссылки в формате RIS или PubMed через кнопку  $\mathbb{R}$ . Программа считывает файлы с расширением ".ris" и ".nbib". В то же время формат RIS у разных журналов различается (например, идентификатор названия журнала в виде JF, JO или T2, абстракт может включать переносы строк и считывается только первая строка...), поэтому порой нужна дополнительная ручная правка.

Если при импорте ссылки из текстового файла пропадают символы (например, ≥), то можно скопировать ссылку через буфер обмена.

Важно оформлять библиографические ссылки в соответствии со стандартами представления информации  $(\overline{\bullet})$ .

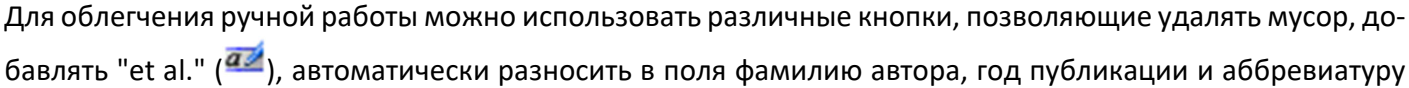

журнала ( ), копировать запомненный текст (  $\blacksquare$  ) и т.д. В ссылке или реферате нередко бывают нежелательные символы и строки, которые можно удалить с помощью кнопки  $\blacksquare$ .

# ПЕРЕМЕЩЕНИЕ И ПОИСК

Перемещения по подкаталогам могут облегчить "быстрые" закладки (создание - кнопка , переход кнопка <sup>•</sup> ) или менеджер закладок (кнопка <sup>184</sup>). Переместить ссылку в подкаталог, помеченный закладкой, можно с помощью кнопки <mark>.</mark>

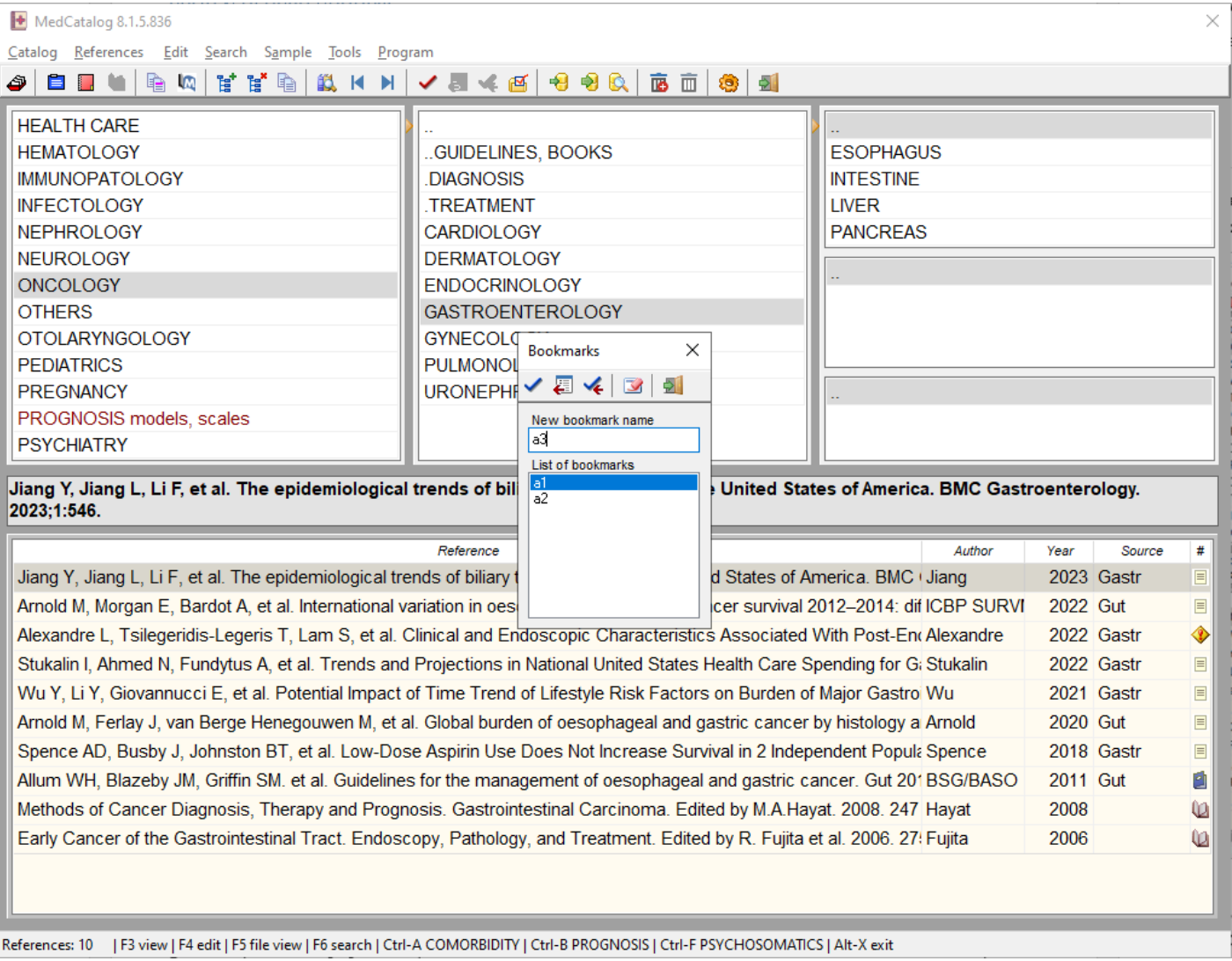

Для быстрого перехода к часто используемым автором каталогам используются горячие клавиши: Ctrl-A (COMORBIDITY), Ctrl-B (PROGNOSIS), Ctrl-F (PSYCHOSOMATICS).

# МЕНЕДЖЕР ПОИСКА

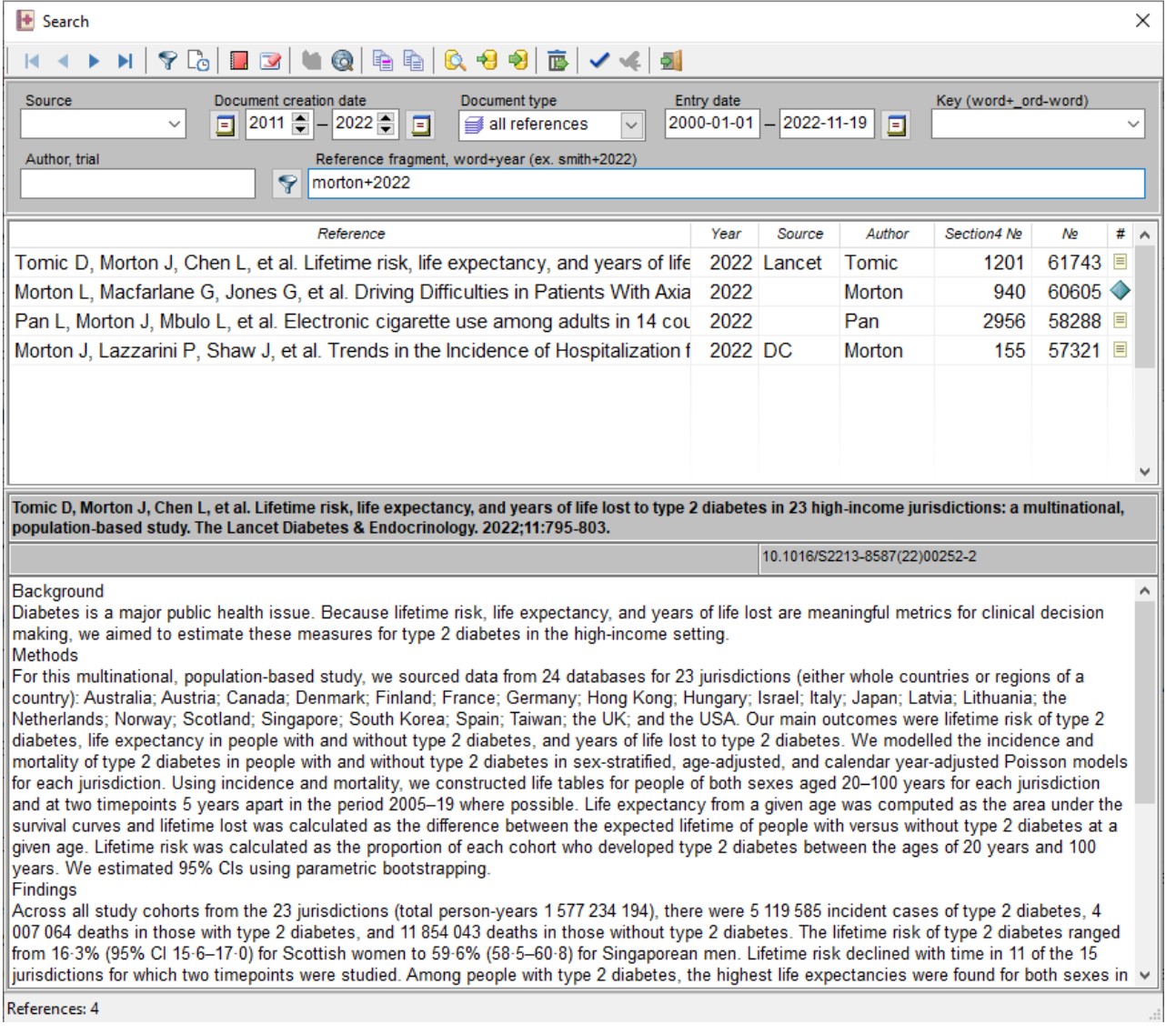

Для поиска ссылок используйте менеджер поиска (кнопка 14). В открывшемся окне можно задать усло-

вия поиска и затем нажать кнопку . Двойное нажатие кнопкой мыши на ссылке или на кнопку . Переведет в окно быстрого редактирования.

## РАБОТА С БАЗОЙ ДАННЫХ С ПОМОЩЬЮ ЯЗЫКА SQL

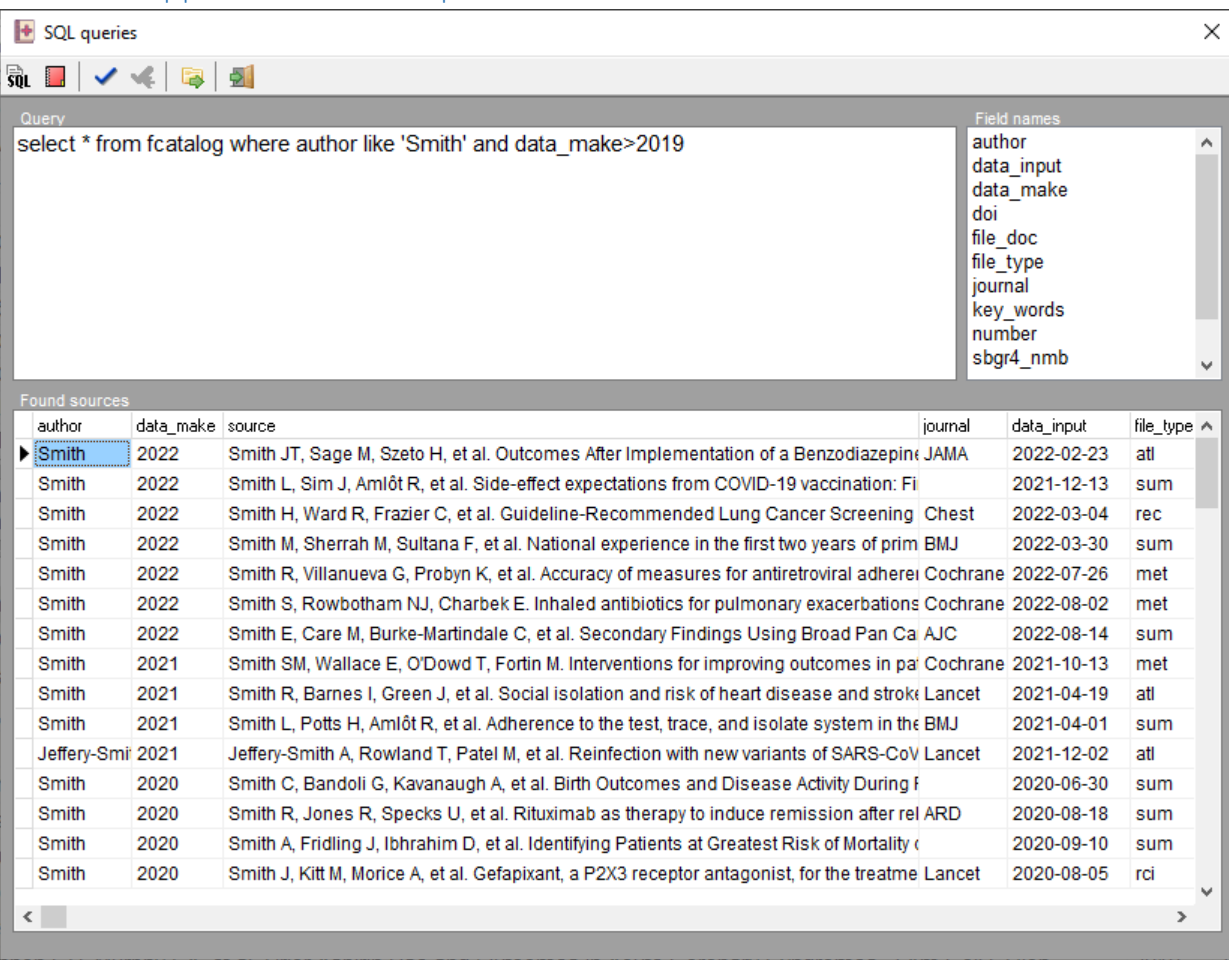

Можно для поиска использовать гибкий и мощный язык запросов SQL (кнопка  $\overline{\text{SU}}$ L):

- SELECT \* FROM fcatalog WHERE author LIKE 'Smith' AND data\_make>2019
- SELECT \* FROM gr\_name WHERE gr\_title NOT LIKE 'WASTEBASKET' ORDER BY gr\_title DESC
- UPDATE fcatalog SET data\_make = REPLACE (data\_make, '2104', '2014')
- UPDATE sbgr1\_nm SET sbgr1\_name = REPLACE (sbgr1\_name, 'ОБЩИЙ', '..')
- $\bullet$  UPDATE fcatalog SET file  $doc = "$
- UPDATE fcatalog SET file\_doc = REPLACE(file\_doc, '\journals\psychotherpsm', \psych\psychosomatic\ ')
- UPDATE fdata SET type1 = REPLACE(type1, 'first', 'advice')
- DELETE FROM fcatalog WHERE number>60
- UPDATE fcatalog SET author= REPLACE(author, 'Smit', 'Smith') WHERE journal LIKE 'BMJ%'
- UPDATE fcatalog SET source = REPLACE(source, 'Z et al.', 'Z, et al.')'

Кроме написания запросов на языке SQL есть упрощенный вариант в конфигурации программы ( $\ddot{S}$ ), где на вкладке База можно выбрать поле, замещаемую и замещающие строки.

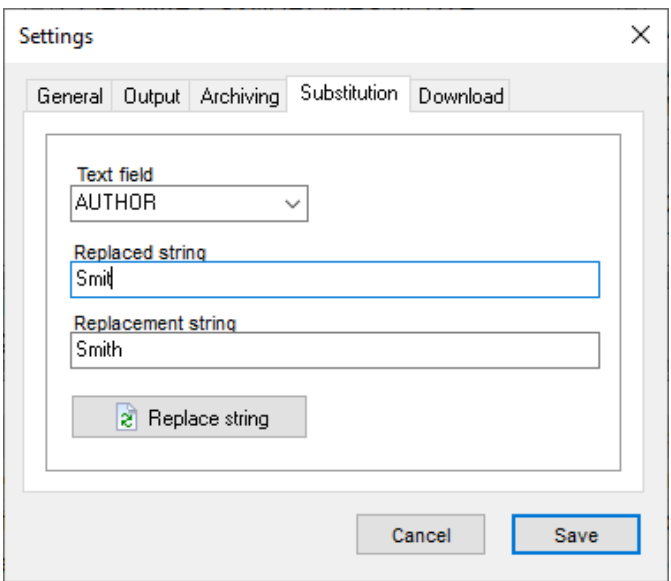

# ВЫБОРКА ССЫЛОК

### ОТБОР ССЫЛОК

Выборка представляет собой список ссылок с возможным включением рефератов. Для создания отчета вначале нужно скопировать в соответствующий каталог выбранные ссылки. Выбор ссылки осуществляется нажатием кнопок копирования в буфер одной ссылки или всех, имеющихся в данном подкаталоге ( **, 2.** (2). После этого можно перейти в каталог отчета (**C**) и отредактировать список источников. Включение рефератов задается в конфигурации программы ( $\mathbb{C}$ ).

### ПРАВКА ВЫБОРКИ

Ссылки, выбранные и скопированные в соответствующий каталог, который можно просмотреть и изменить в менеджере, куда попадаем с помощью кнопки  $\Omega$ . После работы целесообразно очистить каталог с помощью кнопки для последующих отчетов.

## ВЫВОД В ФАЙЛ

Создать файл со списком ссылок можно следующим путем. Вначале переносятся выбранные ссылки либо по отдельности, либо все вместе в каталог отчета ( ), а оттуда выводятся либо в текстовый файл формата ASCII ( ), либо в файл MSWord ( ). Параметры вывода (с рефератом или без него, особенности шрифта) задаются в конфигурации программы (СВ).

# РАБОТА С КАТАЛОГОМ

## ПРАВКА КАТАЛОГА

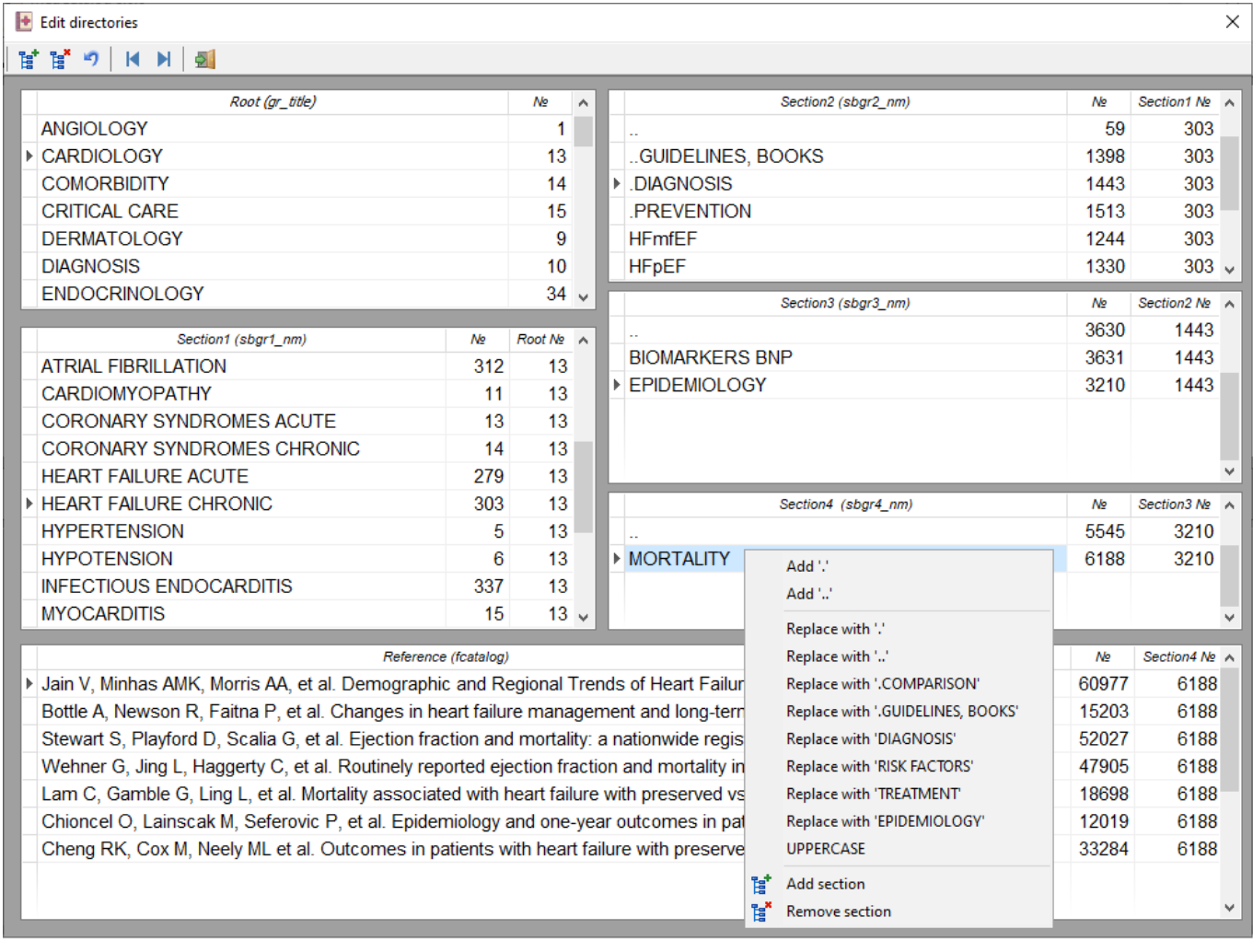

Создания структуры каталога проводится в окне после нажатия кнопки Э. Добавление записи осуществ-

ляется клавишей Ins или кнопкой Европедующим нажатие кнопки Enter — иначе новая запись не будет введена. Программа позволяет не только переименовывать, но и переносить подкаталоги: для этого необходимо изменить номер, соответствующий вышележащему каталогу. Хотя такой метод считается не очень правильным, но весьма гибким и удобным в работе.

При большой правке изменения не в структуре каталогов не всегда сразу видны, поэтому нужно выйти из программы и вновь ее запустить.

### СОХРАНЕНИЕ ДАННЫХ

Повреждение и потерю данных избежать невозможно даже в системах очень высокого уровня безопасности, тем более для простых систем управления базами данных. Например, сбой в сети во время работы с базой данных может привести нарушению целостности данных, для восстановления которых потребуется участие специалиста. Автору в течение многолетней работы с базами данных неоднократно приходилось много усилий тратить на восстановление данных.

В целях повышения безопасности рекомендуется периодически, а лучше ежедневно, сохранять копию базы данных. Этот процесс можно автоматизировать, задав интервал сохранения базы данных, или делать произвольно с помощью кнопки . В этом случае в заданном каталоге создается архив базы данных с помощью внешней программы-архиватора. Параметры архивации настраиваются индивидуально в окне конфигурации программы.

# ОБНОВЛЕНИЕ ПРОГРАММЫ

### ОБНОВЛЕНИЕ ПРОГРАММЫ

Программа постоянно совершенствуется и обновляется. Последняя версия доступна на Кардиосайте в разделе программ (https://therapy.irkutsk.ru/prog1.htm). Для первой установки можно скачать файл fcsetup.exe, а чтобы обновить только файл Fwcatalog.exe, проще использовать архив программы fcatalog.zip.

### ОБНОВЛЕНИЕ БАЗЫ ДАННЫХ

Автор постоянно анализирует наиболее авторитетные медицинские издания и выбирает важные и интересные исследования, которые заносятся в базу данных. Информация используется для помощи в практической и образовательной работе, подготовке статей и книг с которыми можно познакомиться на Кардиосайте (http://therapy.irkutsk.ru/doc.htm).

Ежемесячно обновленная база данных публикуется на Кардиосайте. Можно скачать файл fcatalog.7z, разархивировать его и заменить устаревший в каталоге программы. При этом данные, внесенные вами в программу, исчезнут.

Кроме того, можно в настройках программы зайти на вкладку 'Скачать' и получить файл базы данных fcatalog.7z с удаленного ftp сервера.

Дополнить текущую базу данных информацией из другой базы данных с аналогичной структурой или выполнить другую коррекцию базы данных можно с помощью программы управления баз данных, например, SQLite Expert.

Чтобы скопировать каталоги с файлами после определенной даты для дальнейшей архивации и переноса на удаленный компьютер, используют команду Windows: ROBOCOPY c:\Liter\Medicine c:\1\Liter\Medicine \*.\* /S /MAXAGE:20150101. Затем каталог, включающий папки и файлы, можно архивировать с помощью программы 7zip, при необходимости с разбивкой на файлы заданного размера.

### ОБНОВЛЕНИЕ ДОКУМЕНТОВ

Нередко устаревшие документы удаляются, однако этого не происходит на других компьютерах, если архив документов не в общедоступном облаке. Для сравнения списка документов и удаления устаревших можно использовать Total Commander. Подключаем мобильный диск и выводим сравниваемые папки, через меню Commands выбираем Synchronize dirs, отмечаем Subdirs и by content, запускаем Compare. После выбираем устаревшие файлы, помеченные красным, и удаляем. Новые, помеченные зеленым, переписываем через кнопку Synchronize.

## ПЕРЕНОС ДАННЫХ МЕЖДУ УСТРОЙСТВАМИ

Для переноса данных пациентов между компьютером и смартфоном или между компьютером в медицинском центре, где проводятся консультации, и домашним компьютером с помощью смартфона по WiFi или проводу, можно использовать программу MyPhoneExplorer, где задаем параметры синхронизации файлов. В настройках (Settings-Multi-Sync-Customize) создаем задачи (File-Sync jobs) с указанием папкиисточника на компьютере (C:\Fprogram\fwcatalog\) и целевой папки на смартфоне (\Internal storage\Android\data\com.fmcatalog\files\), фильтра файлов (\*.sqlite), синхронизации (PC->Phone или Both directions). Также в настройках старта программы отмечаем Connect on startup и Start Multi-sync. Настройки программы (c:\Users\Farid\AppData\Roaming\MyPhoneExplorer\..\FileSync.dat) можно перенести на другой компьютер.

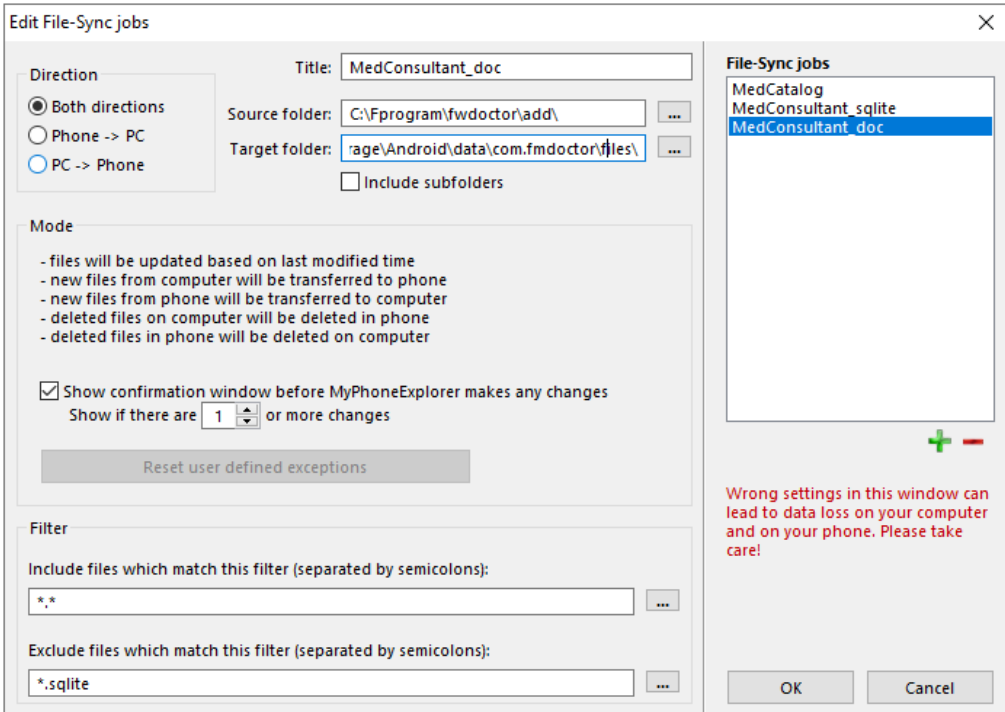

# МОБИЛЬНАЯ ПРОГРАММА MedCatalog

С целью оперативного просмотра документов на мобильных устройствах разработана версия программы (Fmcatalog) для операционной системы Android, которую можно скачать с Google Play. Программа имеет аналогичную структуру выбора каталога и упрощенное окно просмотра документа с рефератом. По уникальной ссылке DOI можно в сети найти оригинальный документ.

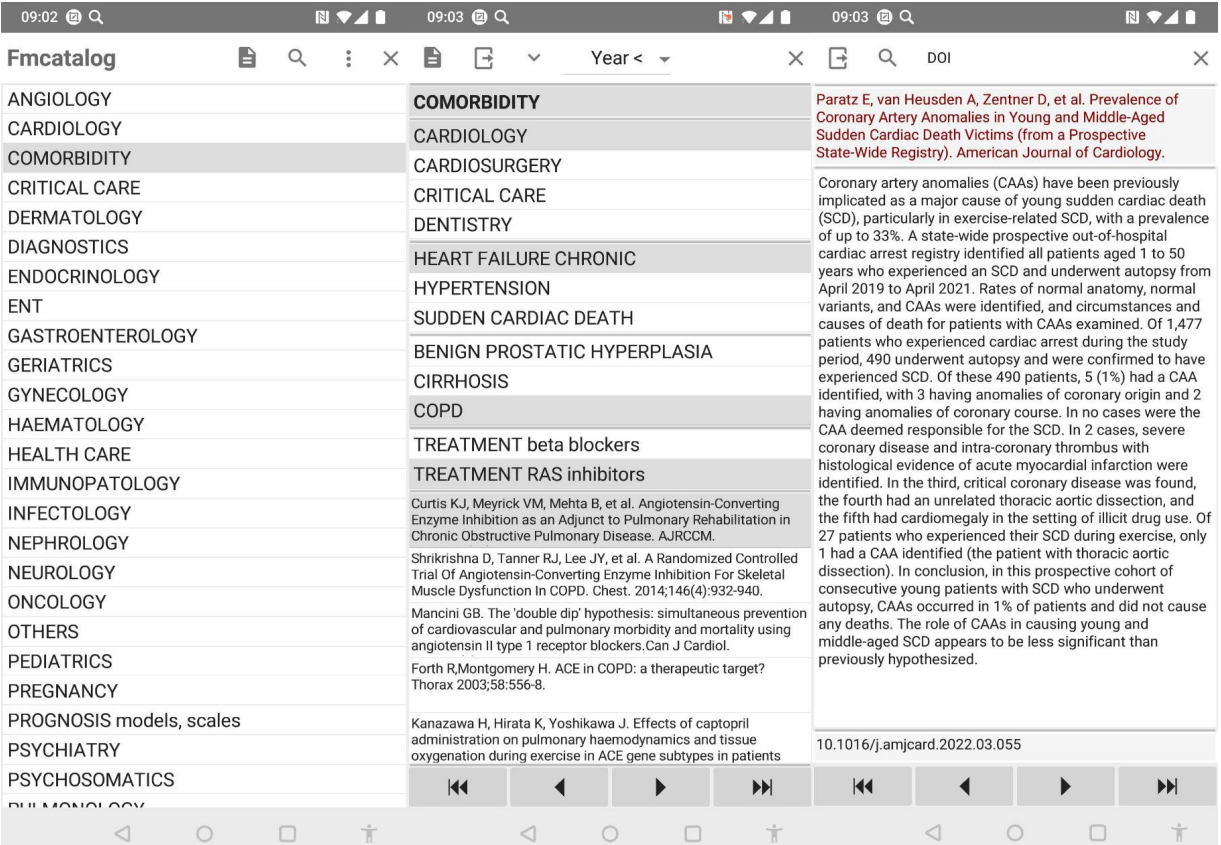

# **ПРОБЛЕМЫ**

Windows

Проблема: Медленная сортировка в окне выбора файлов, в случае большого числа документов.

### Решение:

В File Explorer через правую клик выбрать Properties/Свойства перейти на вкладку Customize/Настройка и выбрать оптимизация для папки General items/Общие.

Android

Проблема: Медленный старт программы: при запуске открытие базы данных происходит в течение нескольких секунд.

### Решение:

Связано с особенностями мультиплатформенной системы программирования RAD Studio. Сделано окно с рекомендацией подождать.